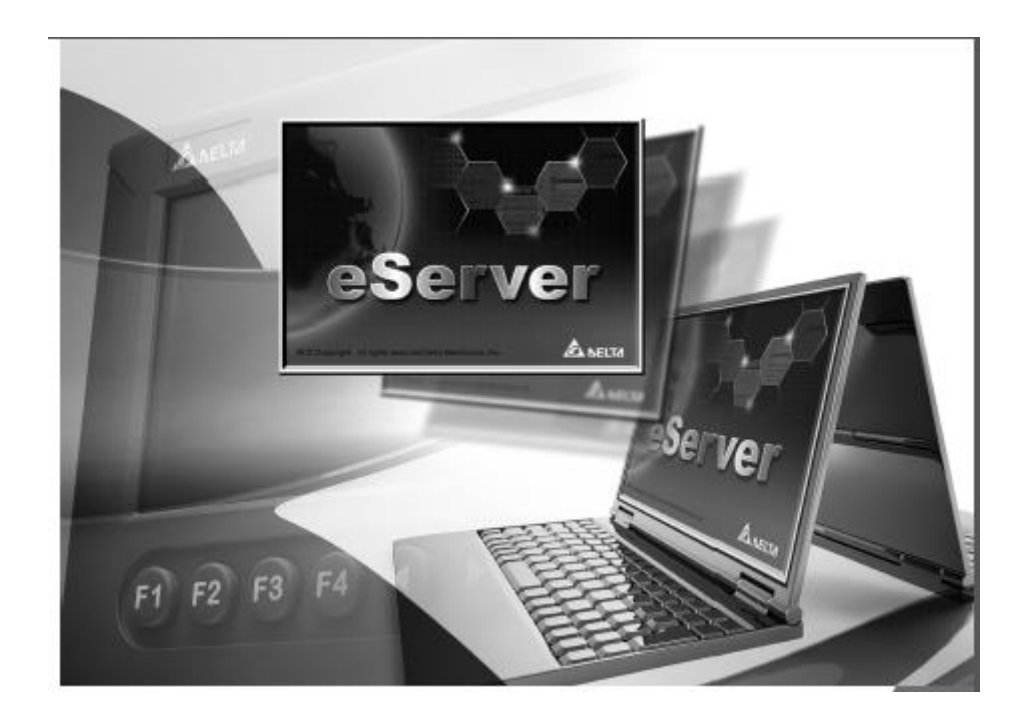

## **راهنمای استفاده از eServer**

## **eServer**

برنامه eServer قابل استفاده با HMI های اترنت دار دلتا می باشد .

برای استفاده از برنامه از eServer باید HMI شما به پورت Ethernet مجهز باشد . در جدول زیر لیست HMI هایی که به پورت Ethernet مجهز هستند را مشاهده می کنید .

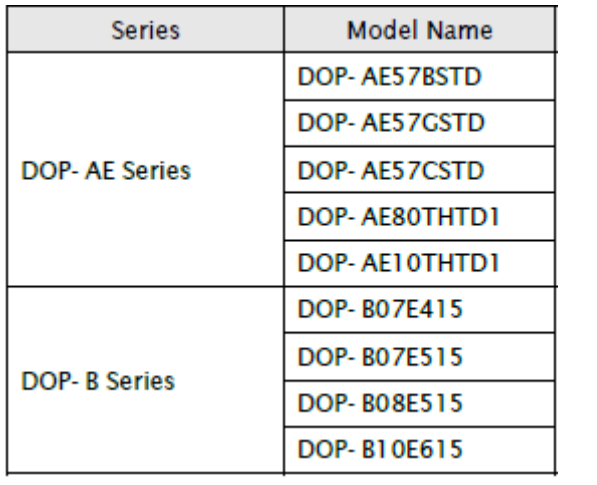

## **نصب نرم افزار eServer**

شما میتوانید نرم افزار eServerرا از طریق سایت دلتا دانلود کنید . سپس فایل exe.Setup را اجرا کرده در بخش اول صفحه ای باز میشود که باید در آن زبان مورد نظر خود را انتخاب کنید

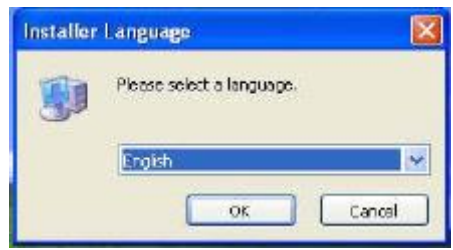

در قسمت بعد محل ذخیره نرم افزار را مشخص کنید و تا انتها روی Next کلیک کرده تا نصب آن به پایان برسد .

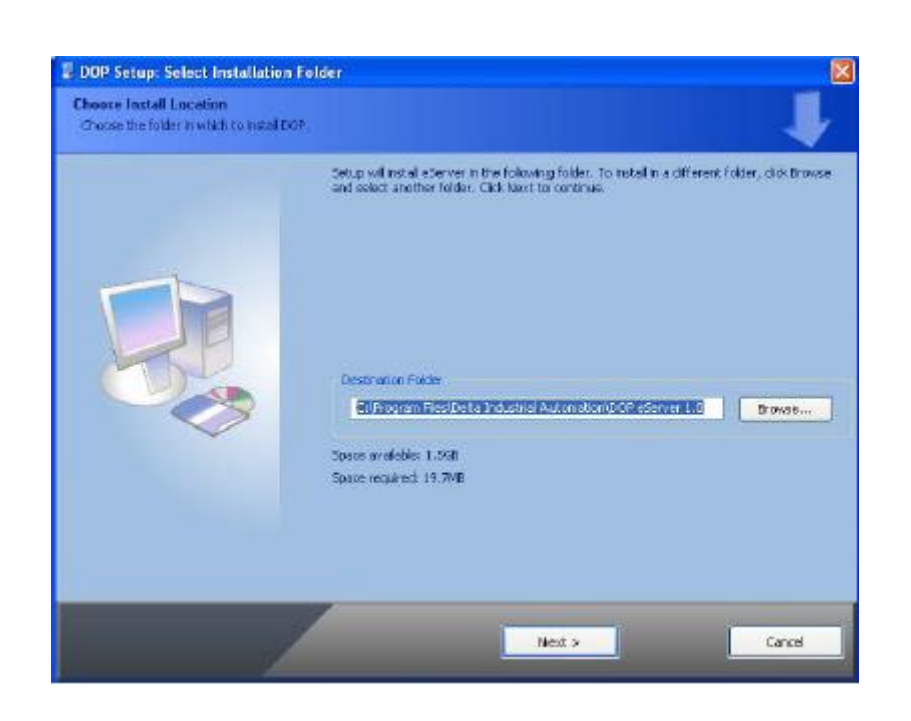

تنظیمات شبکه

برای اتصال به HMI ابتدا باید تنظیمات IP کامپیوتر شما با تنظیمات HMI IP در یک کالس باشد ، منظور از کالس IP این است که 3 عدد قسمت اول IP تعریف شده باید برای HMI و کامپیوتر یکی باشند و حتما قسمت چهارم متقاوت تعریف شود )دقت شود کهIP تعریف شده بادستگاه دیگر در شبکه Ethernet تداخل نداشته باشد (. برای این منظور طبق زیر عمل می کنیم.

Start > Settings> Control panel> Network connection

که پنجره ای به صورت زیر باز می شود .روی Local Area Connection کلیک راست کرده و گزینه Properties را انتخاب کنید.

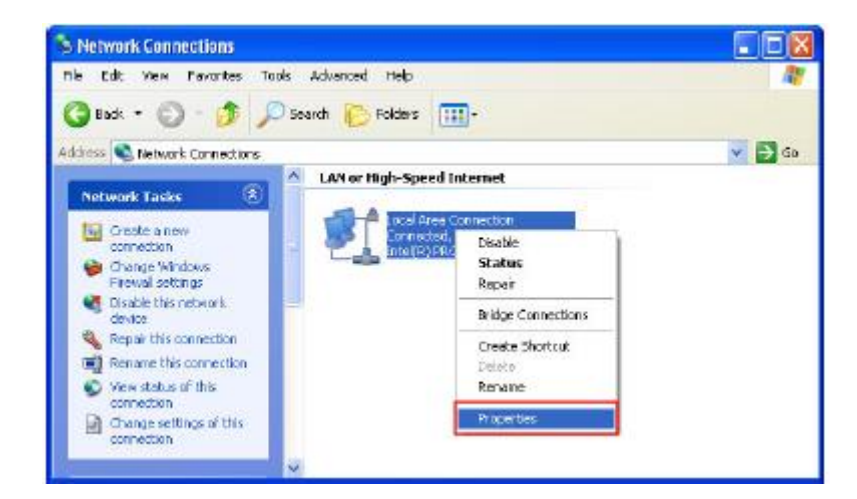

در پنجره جدید روی Internet Protocol (TCP/IP) . کلیک کرده تا صفحه (Internet Protocol (TCP/IP) properties باز شود

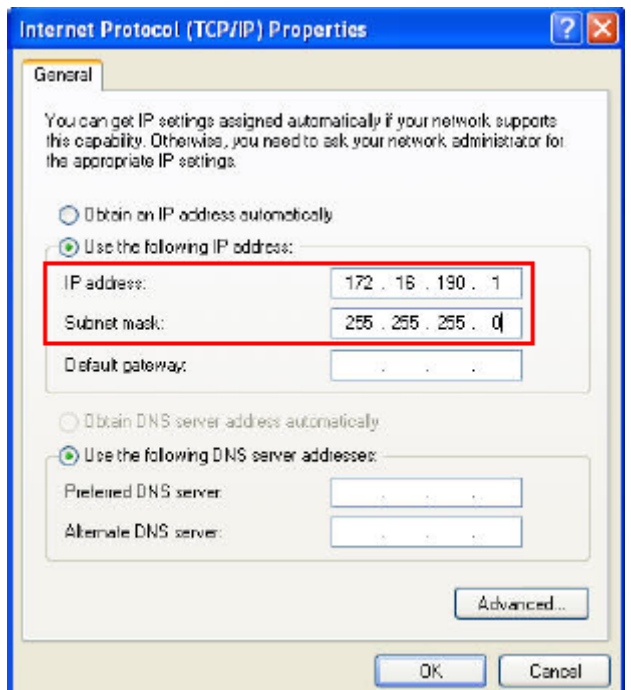

IP مورد نظر را وارد میکنیم .

## **- تنظیمات شبکه HMI**

برای این کار ابتدا با نگه داشتن دکمه sys پشت HMI به مدت 3 ثانیه وارد تنظیمات networkشده HMI IP را با توجه به کالس تعریفی تنظیم می کنیم و گزینه eRemot/eServer را Enable می کنیم .

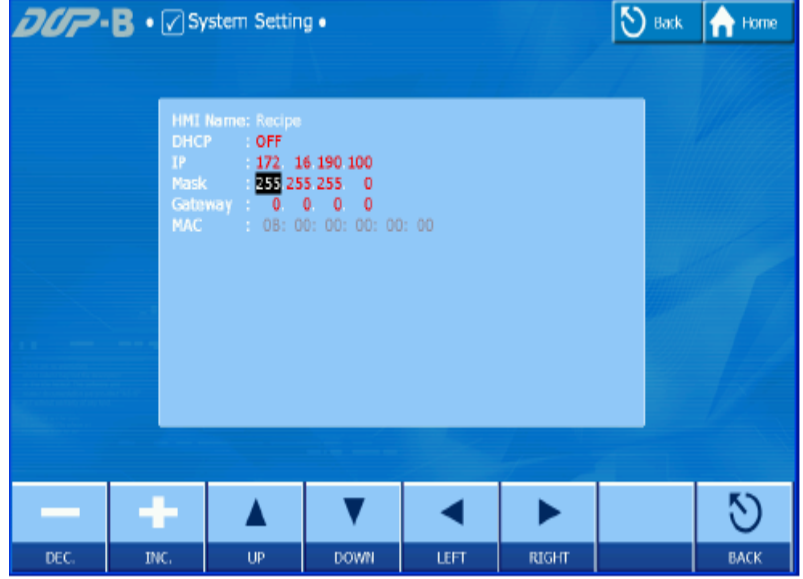

و یا وارد برنامه DopSoft شده در قسمت Connection Setting ، Tab Ethernet تنظیمات شبکه را مطابق با انچه در HMI Setting وارد کرده اید وارد کنید .

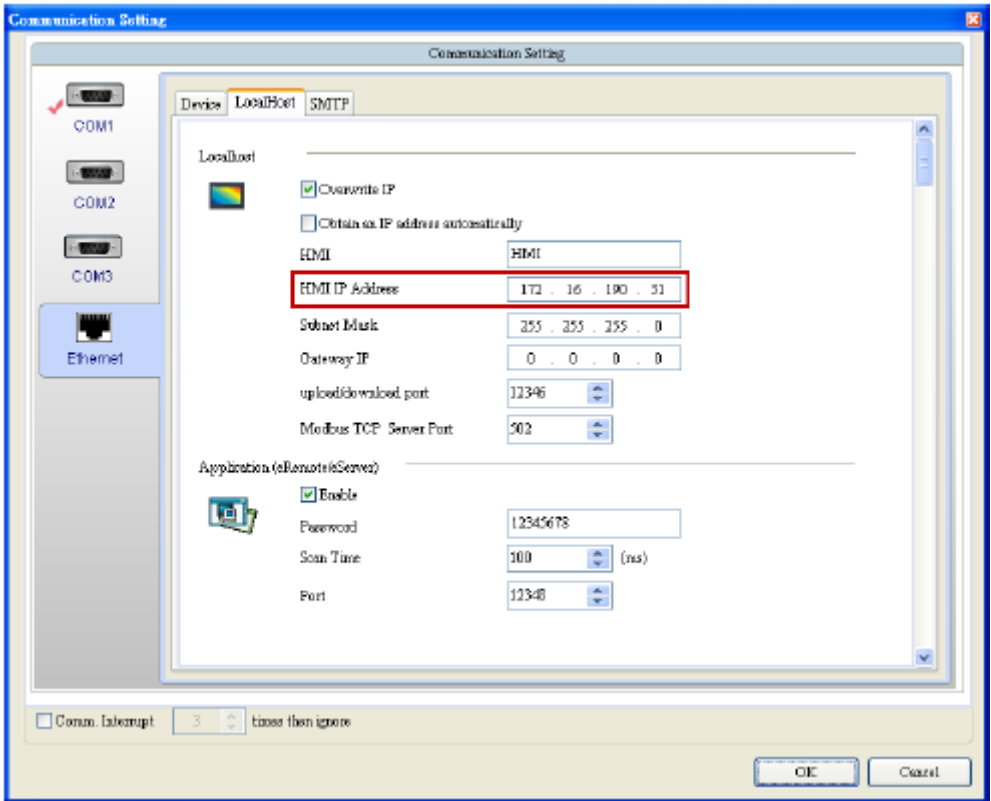

**- شروع کار با eServer**

**C** ellerver ; File View Wirard Tool Help Options 100日176 Project Yiew Make Runtime Shortsut ■重図分 Update Finnware - eserver

برنامه eServer را باز کنید . ابتدا در قسمت Option>Tools رفته تا صفحه مورد نظر باز شود.

در قسمت Host Local به پورت تعریف شده دقت کنید . که در کالس پورت)کالس پورت در قسمت eRemote توضیح داده می شود) تعریف شده برنامه DOPsoft باشد ، در قسمت synchronize گزینه

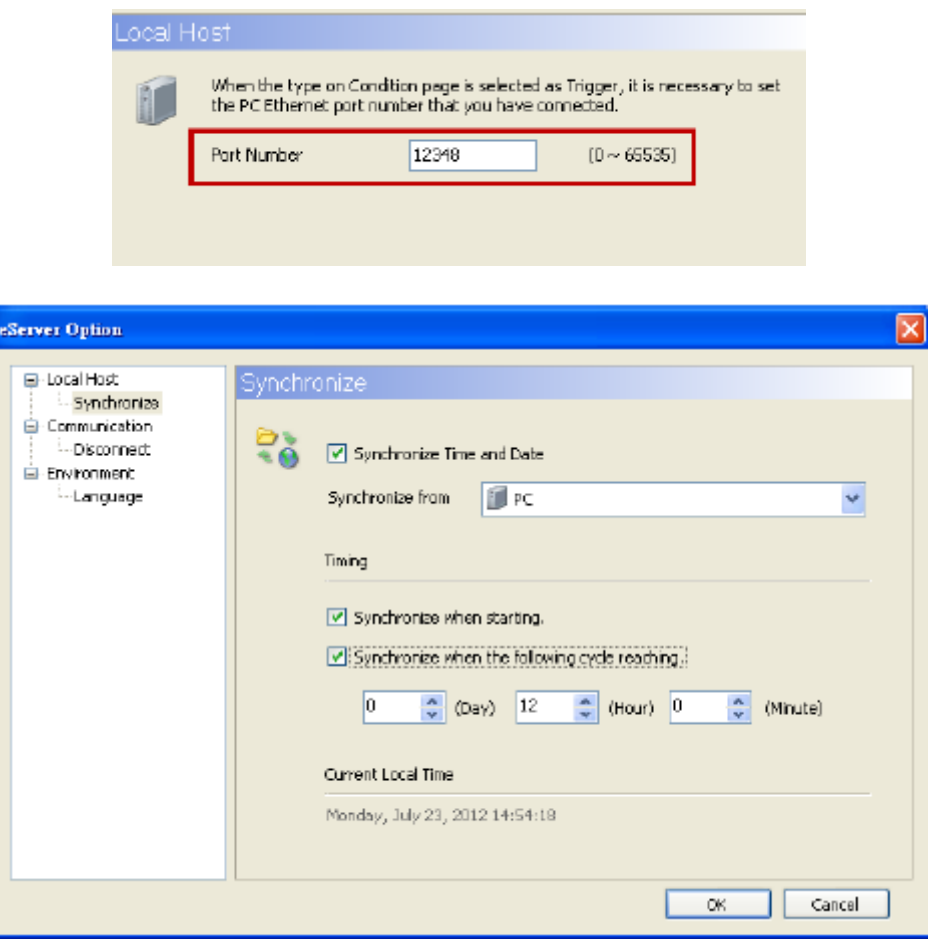

Date and Time Sychronize رافعال کرده تا زمان و تاریخ برنامه با PC یکی شود.

اگر Disconnect Tab را فعال کنیم ، برنامه زمان های Disconnect شدن را برای ما نشان می دهد .که می توانیم تنظیم کنیم پیام Warning بعد از چند ثانیه مشاهده شود

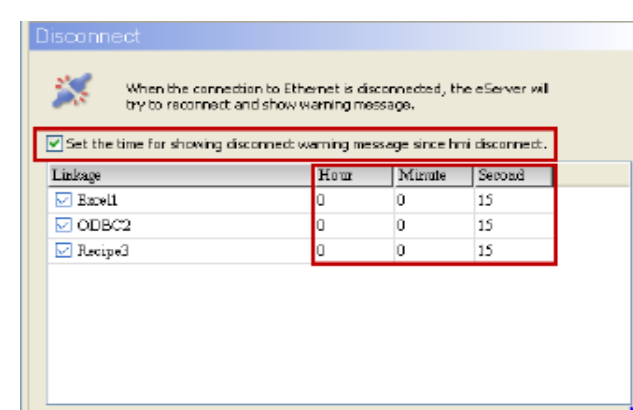

در برنامه eServer روی گزینه new کلیک کرده پنجره ای باز می شود .

شما میتوانید از 3 طریق و با 3 نرم افزار مختلف Log بگیرید.

- Excel طریق از Logging (excel) -1
- -2 (ODBC (Logging از طریق برنامه SQL
	- Recipe Access -3

که ما در این sample طریقه Log گرفتن با Excel را آموزش می دهیم برای این کار گزینه (excel (Logging را انتخاب کرده و یک محل برای ذخیره فایل اعالم می کنیم.

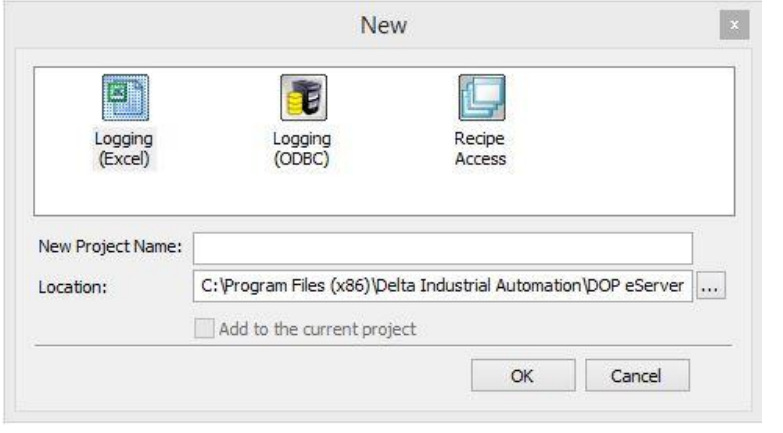

گزینه Next را زده ،در قسمت Linkage بر روی آیکون کلیک کرده تا پنجره زیر باز شود .

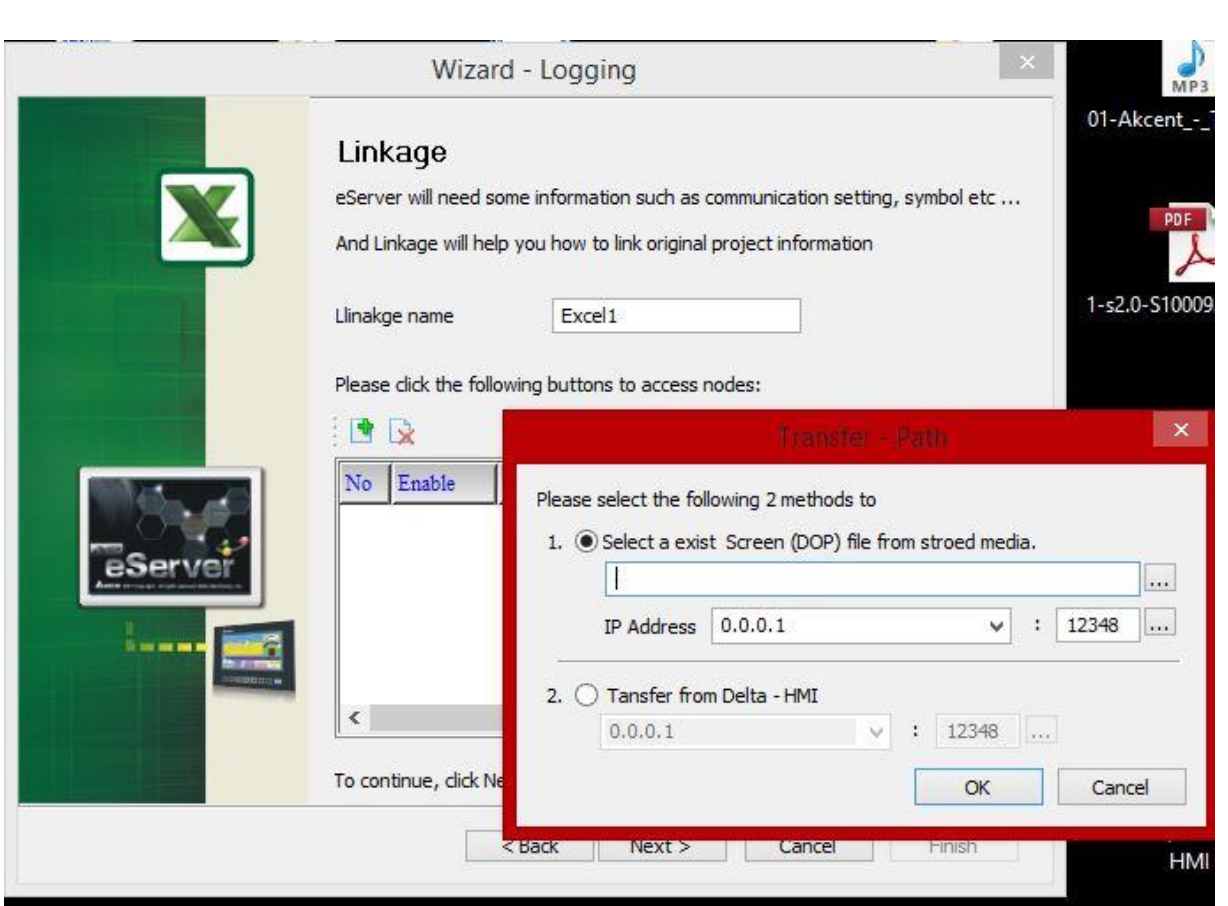

در قسمت 1 ابتدا فایل ذخیره شده با DOPsoft را معرفی میکنیم)منظورفایلی است که ما برای HMI طراحی کرده ایم ) در قسمت IP Address روی آیکون <sup>استا</sup>کلیک کرده پنجره زیر باز می شود که به ترتیب مراحل زیر انجام دهید.

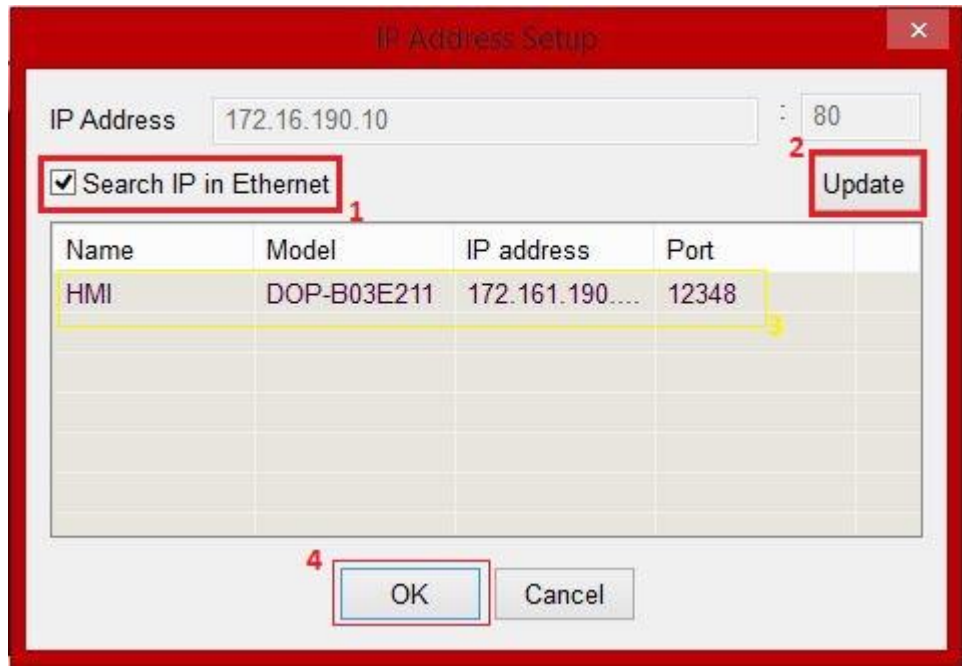

سپس گزینه Next را زده تا برنامه Excel باز شود در هنگام باز شدن Excel پیغامی در پایین صفحه ظاهر می شود . تا وقتی که طراحی شما داخل برنامه Excel به پایان نرسیده این پیغام را نبندید.

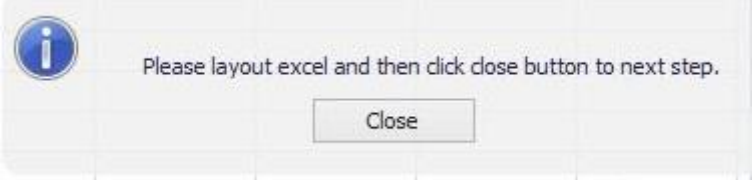

جدولی را مطابق شکل زیر در Excel طراحی کرده ایم که در ستون اول زمان ، در ستون دوم 0D PLC که دیتا های رجیستر 0D را نمایش می دهد . در ستون سوم 4D PLC که دیتاهای رجیستر 4D را نمایش می دهد . و در اخر هم تعریف کرده ایم از ستون C,B و مقدار متوسط هر کدام به ما نموداری بدهد

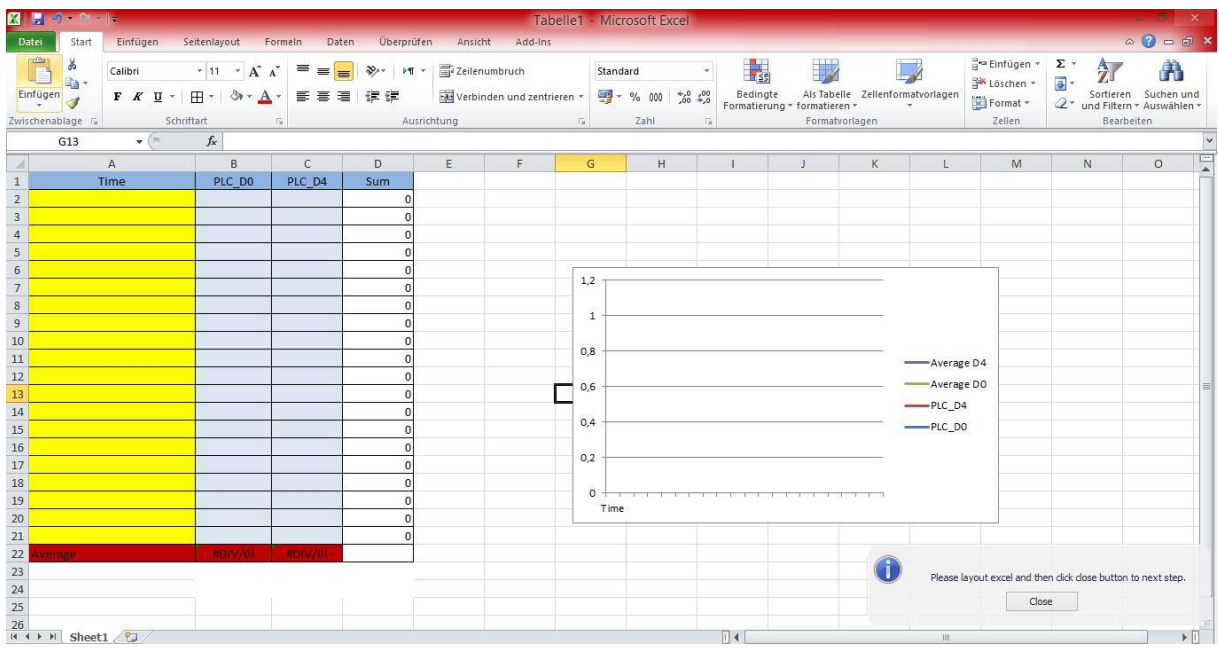

بعد از طراحی روی Close کلیک کرده تا صفحه زیر باز شود .

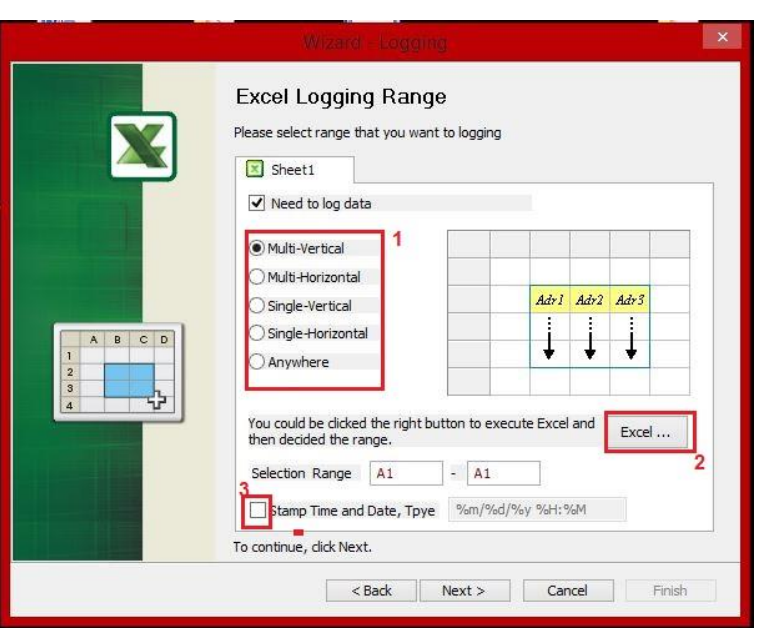

می کنیم .

در قسمت اول باید برای نرم افزار تعریف کنیم که داده ها به چ صورت وارد Excel شوند (سطری،ستونی و…) در قسمت 2 روی گزینه Excel باز گشته و ستون هایی را که مربوط به دیتا رجیستر ها می باشد را برای برنامه تعریف

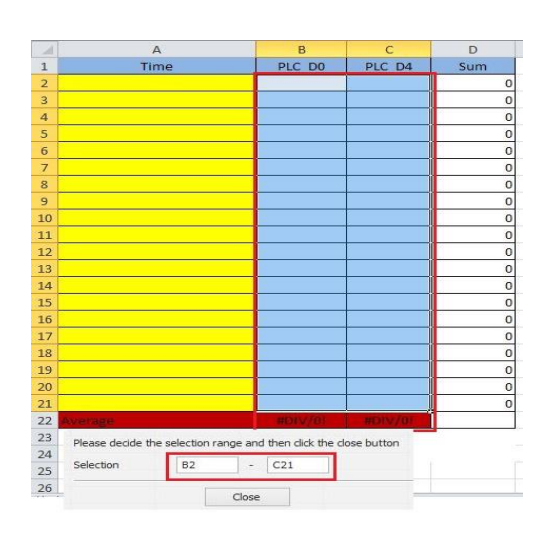

سپس گزینه Close را زده تا به صفحه قبلی باز گردیم . در این قسمت در مرحله سوم گزینه Stamp Time and Date را فعال می کنیم تا به هنگام گرفتن Log آن تاریخ آن را مشاهده کنیم .

پس از آن گزینه Next را زده و در قسمت Register Setting رجیستر های مورد نظر را آدرس دهی می کنیم

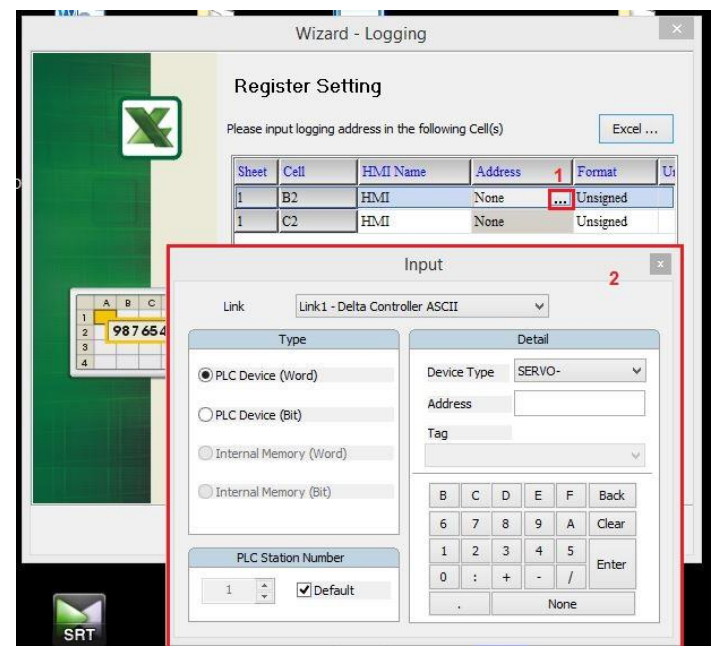

در پنجره بعدی مشخص می کنیم که هر چند ثانیه برنامه ما یک Log بگیرد .

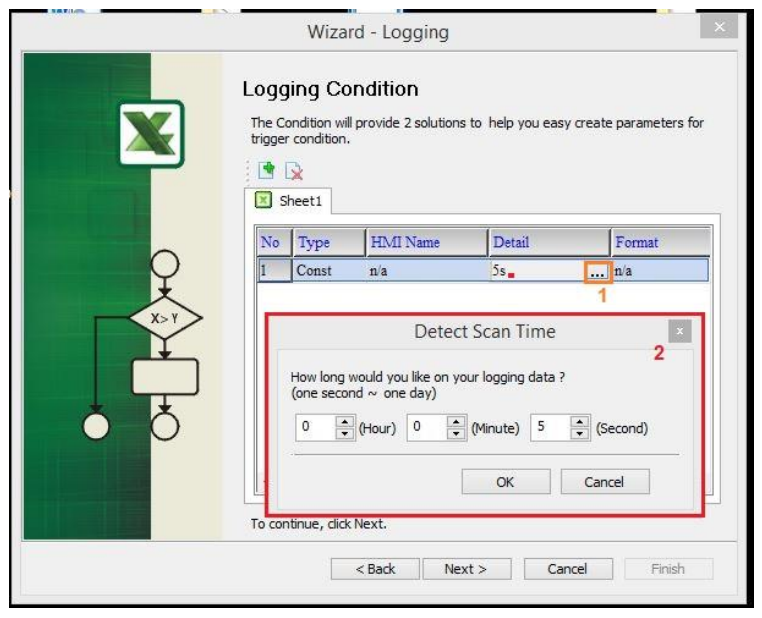

پس از آن Next کرده و قبل زدن دکمه Finish می توانید تعیین کنید هر چند دقیقه برنامه شما به صورت خودکار Save شود .

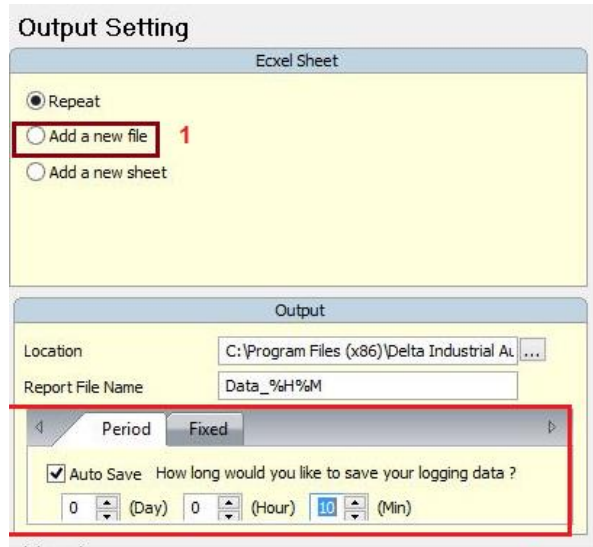

گزینه Run را زده

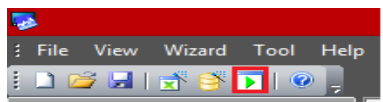

سپس صفحه ای باز میشود که از شما پسورد HMI را می خواهد که ب صورت پیش فرض 12354321 می باشد .

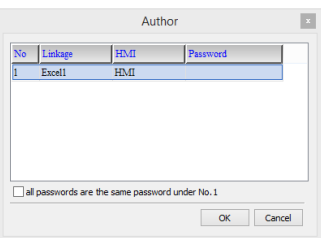

- اگر به HMI وصل نشد ممکن است به دالیل زیر باشد
	- -1 HMI توسط PC شناسایی نشده است .
		- -2 Firewall ویندوز فعال می باشد.
	- -3 HMI شما روی mode Setting است

در گوشه ویندوز روی آیکون <mark>۸۸</mark>۰ است<br>در گوشه ویندوز روی آیکون اسمه خود را در Excel مشاهده کنید .

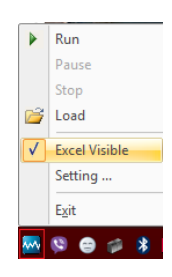

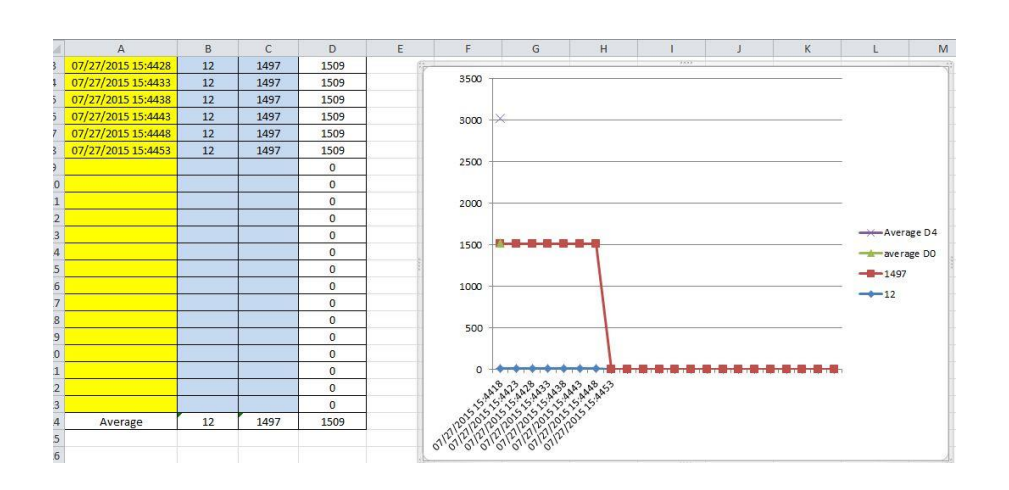